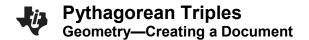

## **Activity Overview:**

This activity gives directions for constructing a right triangle such that the measures of the legs have whole number values. You will explore when the measure of the hypotenuse is a whole number and discover some Pythagorean Triples.

# Pythagore\_les RAD □ X Pythagorean Triples

### **Materials**

• Technology needed (TI-Nspire™ handheld, computer software)

### Step 1 Preparing the document

- 1. Open a new document by clicking on
  - ্রো on > New Document > Add Notes.
- 2. Type Pythagorean Triples.

**Note:** To obtain capital letters, press the fishift key, then the letter.

3. Press doc → > File > Save As ...

Type Pythagorean\_Triples.

Tab to [save] and press [enter].

- 4. To add a new page, press ctrl doc → > Add Graphs.
- 5. Press **Menu > Settings**. Select *Float 4* for Display Digits. Then press tab to move from one field to the next and press to uncheck all the boxes besides *Show axes end values*. Tab to OK and press or enter.
- 6. If needed, press ctrl G to remove the function entry line.

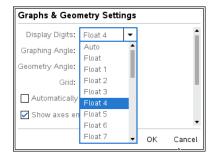

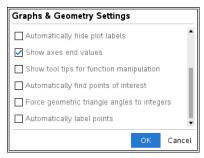

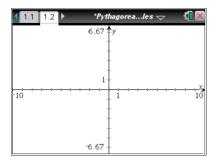

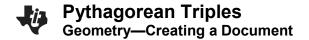

### Step 2 Making a triangle

To make a triangle, press Menu > Geometry > Shapes > Triangle.

**Note:** Be sure that you place the vertices on a tick mark. You need integer measurements for the legs.

Move the pencil to the origin. It will say *intersection point*. Press enter to place a vertex of the triangle. Label it by pressing shift E.

- 2. Move to a tick mark on the positive *y*-axis. It will say *point on*.

  Press enter to place the second vertex. Press shift F to label it.
- 3. Move to a tick mark on the positive x-axis. It will say point on.

  Press enter to place the third vertex. Press shift G to label it.

  Press esc to release the **Triangle** tool.

To make sure these vertices are on integer coordinates, drag points *F* and *G*. Both points should jump from one tick mark to another.

### Step 3 Measuring the sides of a triangle

- To measure the three sides of the triangle, press Menu > Geometry > Measurement > Length.
- 2. Move to a side of the triangle and press tab until the word *side* appears. Press enter to see the measure. Drag to position the measurement. Press enter.
- 3. Repeat this process for the other two sides.
- 4. Press esc to release the Measurement tool.

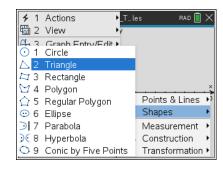

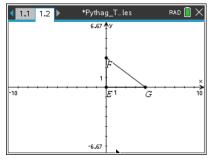

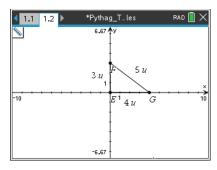

### Step 4 Adjusting the window settings

- To adjust the window settings, press Menu > Window / Zoom > Window Settings.
- 2. Enter the settings as shown in the screen shot to the right. Be sure to use (-) to enter negative numbers. Remember to press (tab) to move between the settings. Press (tab) to OK and press (enter).

**Note:** This is not a square window, so isosceles triangles will not look isosceles.

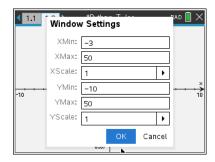

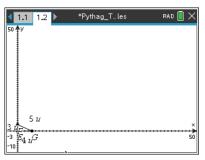

### Step 5 Hiding the axes

- 1. To turn off the axes, press Menu > View > Hide Axes.
- 2. Drag points *F* and *G* to make the triangle larger.
- 3. Drag the measurements to position them appropriately.

# 1: Actions 2: View 1: Graphing 2: Plane Geometry 3: 3D Graphing 4: Wind 4: Wind 5: Trac 1. 4: Hide Analytic Window 4: Anal 1. 5: Hide Axes 7: Table 6: Grid 8: Geof 7: Show Entry Line (Cmd+G) 1: 9: Settil 1: 8: Hide Axes End Values 9: Hide Object Selection Guides 3: 5: 1

## Step 6 Saving the document

1. Press ctrl S.

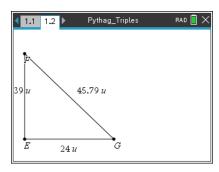